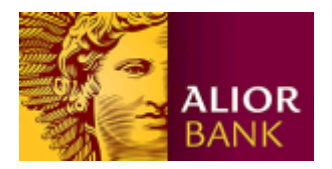

# Instrukcja instalacji nośników USB w bankowości Alior Banku

Nośnik USB służy do przechowywania klucza elektronicznego, używanego do logowania i autoryzacji transakcji. Opcja dostępna jest wyłącznie dla klientów biznesowych. Aby skorzystać z tej metody autoryzacji, należy najpierw zlecić jej ustawienie w oddziale Banku, a następnie wykonać poniższe czynności:

- zainstalować oprogramowanie Alior USB ToolBox do obsługi nośników USB
- zainstalować komponent do generowania kluczy elektronicznych
- zainicjalizować nośnik USB
- wygenerować klucz

Kolejność wykonywania powyższych kroków powinna być zachowana. Prosimy nie podłączać nośnika USB do komputera przed zainstalowaniem oprogramowania Alior USB ToolBox.

## **1. Instalacja komponentu do generowania kluczy elektronicznych**

### **a) Instalacja komponentu dla przeglądarki Microsoft Internet Explorer**

Uruchom przeglądarkę i przejdź na stronę logowania <https://aliorbank.pl/hades/do/Login> , wpisz swój Identyfikator (numer klienta CIF) i kliknij "Dalej". **W tym momencie otrzymasz SMS z hasłem startowym, które użyj dopiero po zainstalowaniu komponentu!** 

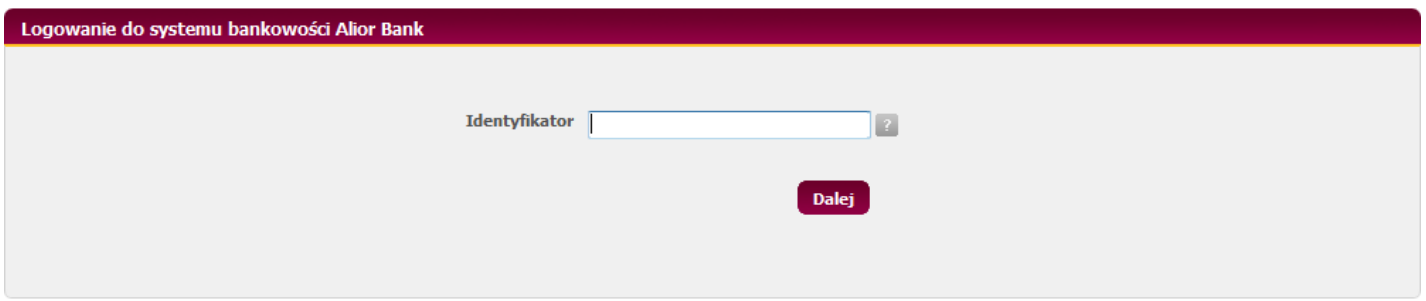

Aby zainstalować komponent, należy posiadać uprawnienia administratora na komputerze.

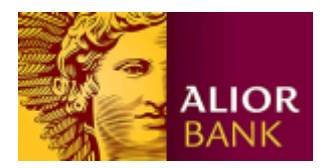

Jeśli pojawi się poniższy komunikat oznacza to, że te warunki nie są spełnione. Kliknij "OK":

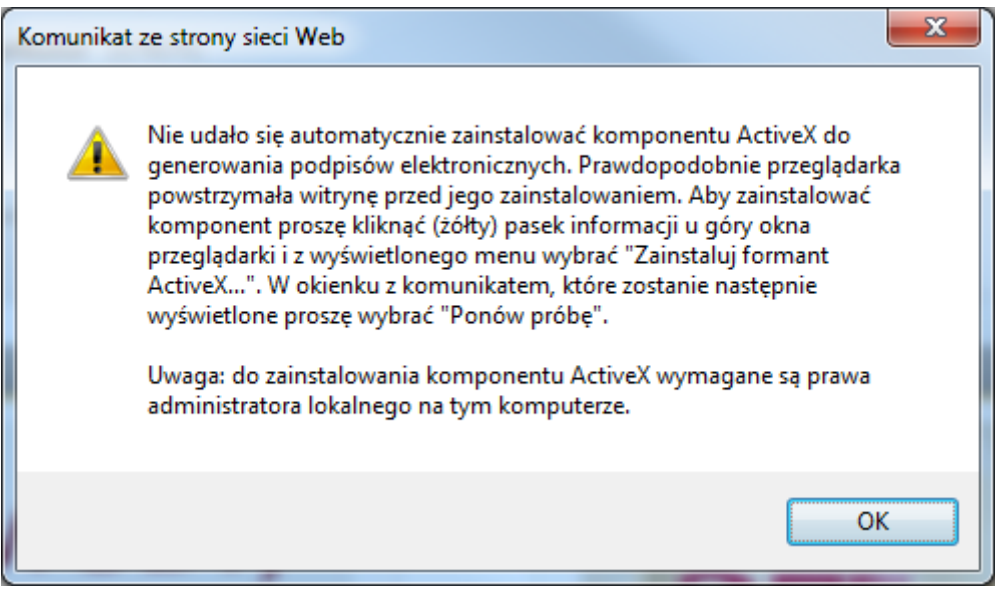

a następnie kliknij w pasek informacyjny na dole przeglądarki:

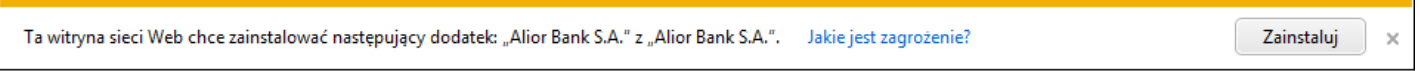

W kolejnym okienku kliknij przycisk "Ponów próbę":

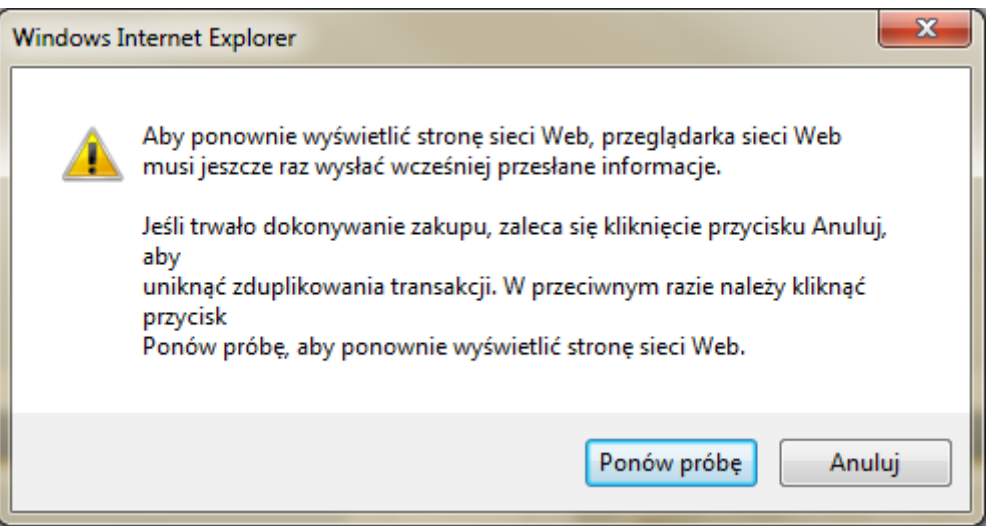

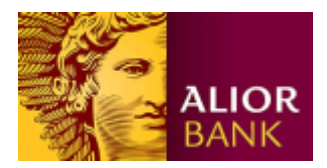

Wówczas pojawi się monit o instalację komponentu, zaakceptuj klikając opcję "Zainstaluj"

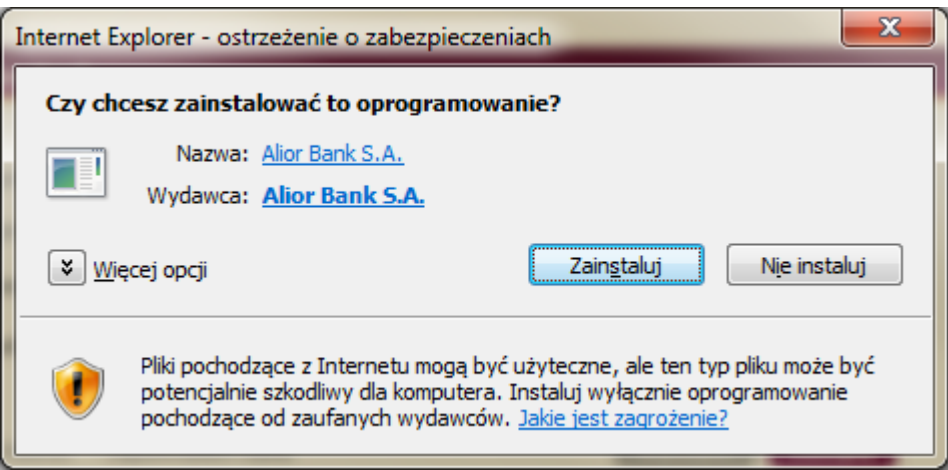

A następnie przejdź do punktu 1 c).

# **b) Instalacja komponentu dla przeglądarki Mozilla Firefox**

Uruchom przeglądarkę i przejdź na stronę logowania <https://aliorbank.pl/hades/do/Login>, wpisz swój Identyfikator (numer klienta CIF) i kliknij "Dalej". **W tym momencie otrzymasz SMS z hasłem startowym, które użyj dopiero po zainstalowaniu komponentu!**

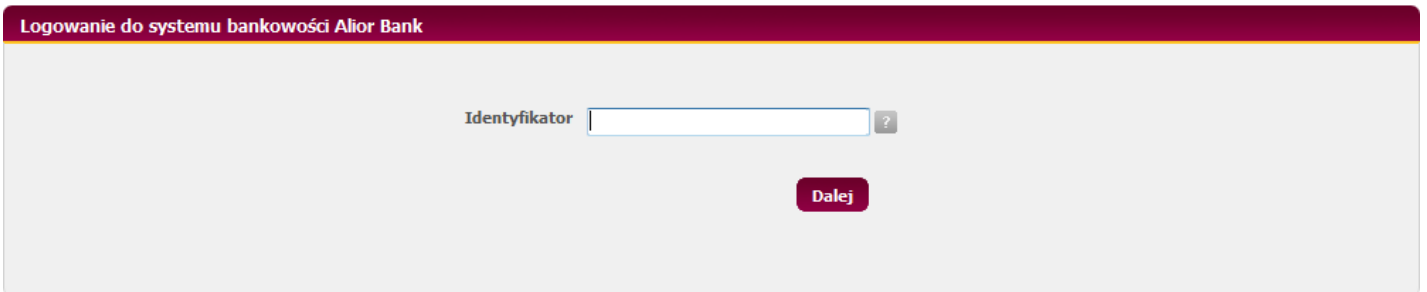

Aby zainstalować komponent, należy posiadać uprawnienia administratora na komputerze.

Pojawi się prośba o potwierdzenie instalacji komponentu, który zaakceptuj klikając "OK":

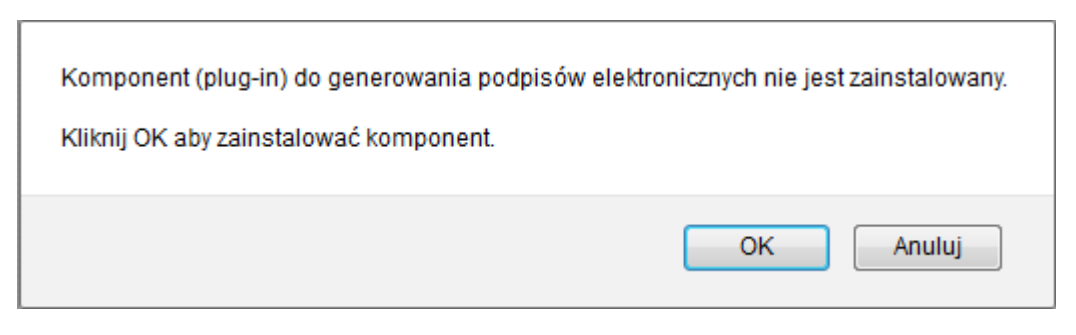

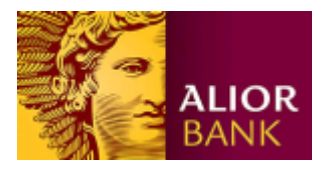

#### I następnie znowu "OK":

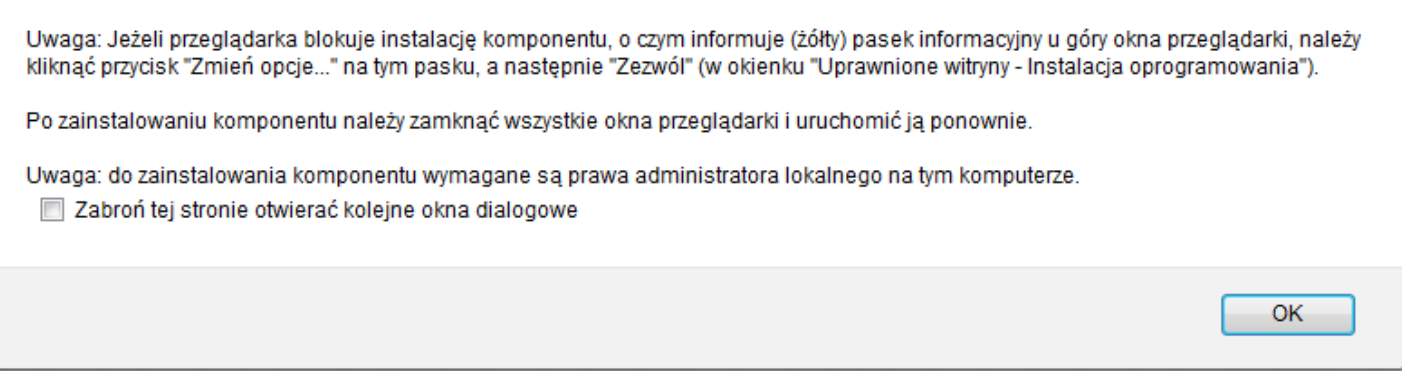

W kolejnym kroku w lewym górnym rogu zostanie wyświetlony monit, należy kliknąć "Zezwól":

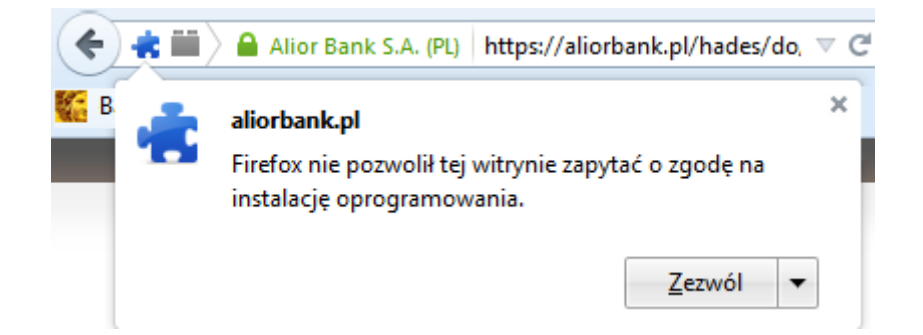

Na następnym monicie należy zatwierdzić przyciskiem "Zainstaluj"

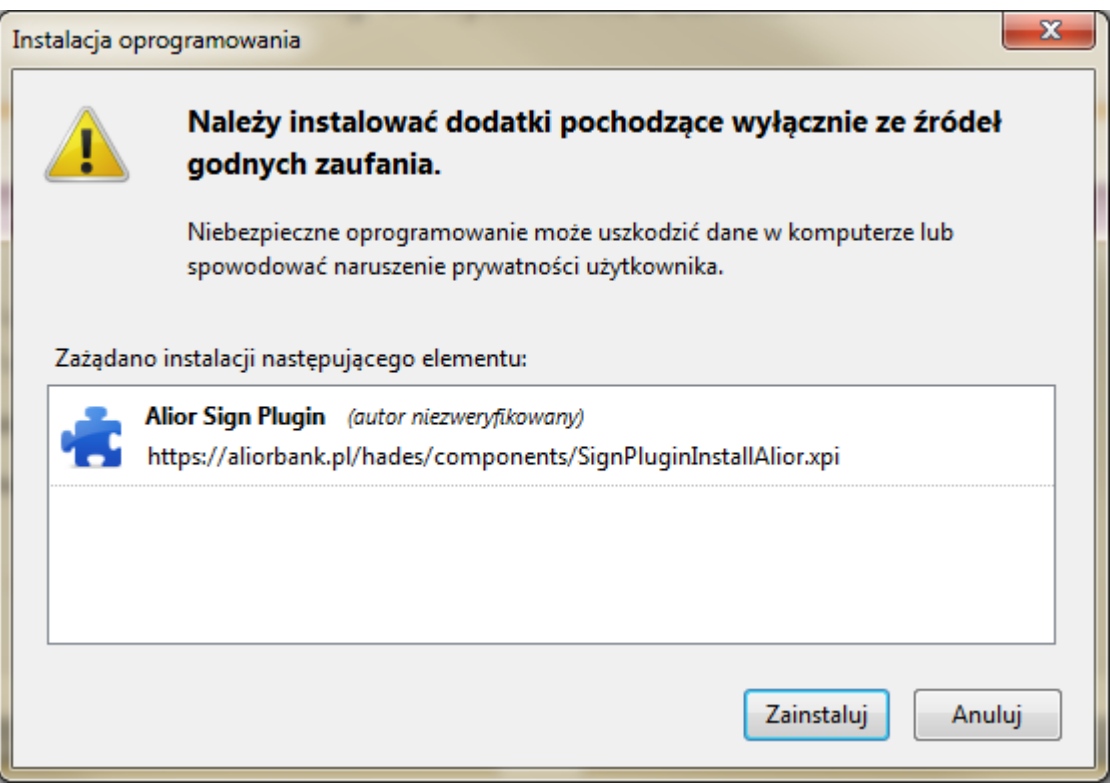

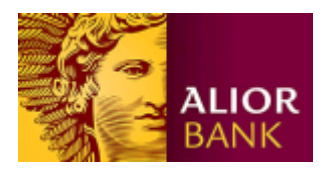

Po instalacji komponentu powinno pojawić się okno informujące o konieczności ponownego uruchomienia przeglądarki:

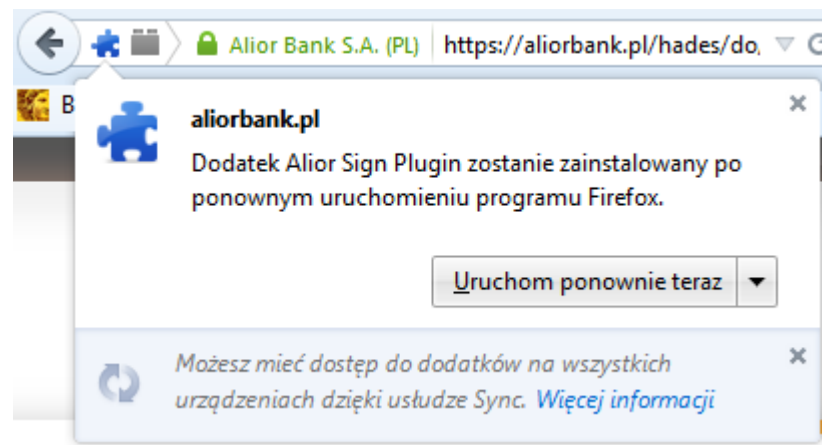

**Teraz należy zamknąć przeglądarkę i otworzyć ją ponownie. Bez tego kroku komponent nie będzie działać.** 

#### **c) Rozpoczęcie procesu generacji klucza**

Wejdź ponownie na stronę logowania <https://aliorbank.pl/hades/do/Login> , podaj Identyfikator, kliknij "Dalej" i podaj hasło startowe (otrzymane wcześniej SMS lub ustalone w Contact Center). Po zalogowaniu system wyświetli ekran generowania klucza :

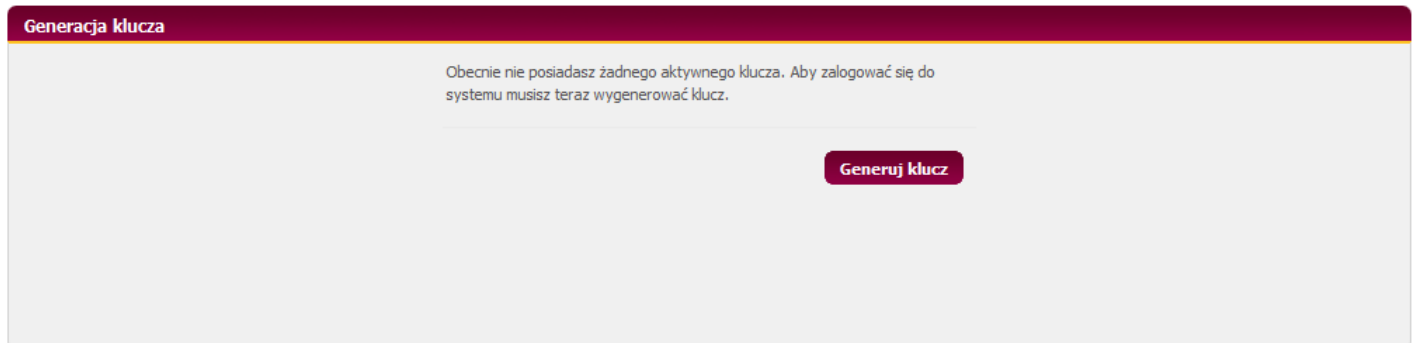

i jednocześnie przejdzie do kolejnego kroku, który opisany jest w punkcie 2.

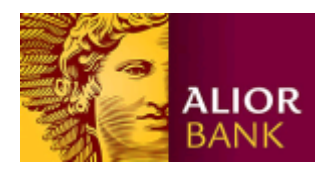

# **2. Instalacja oprogramowania Alior USB ToolBox**

Po kliknięciu przycisku "Generuj klucz" system sprawdzi czy na komputerze zainstalowana jest aplikacja do obsługi nośników USB. Jeśli jej brak, system automatycznie wykryje to i zaproponuje instalację. Kliknij "Tak", aby pobrać plik instalatora.

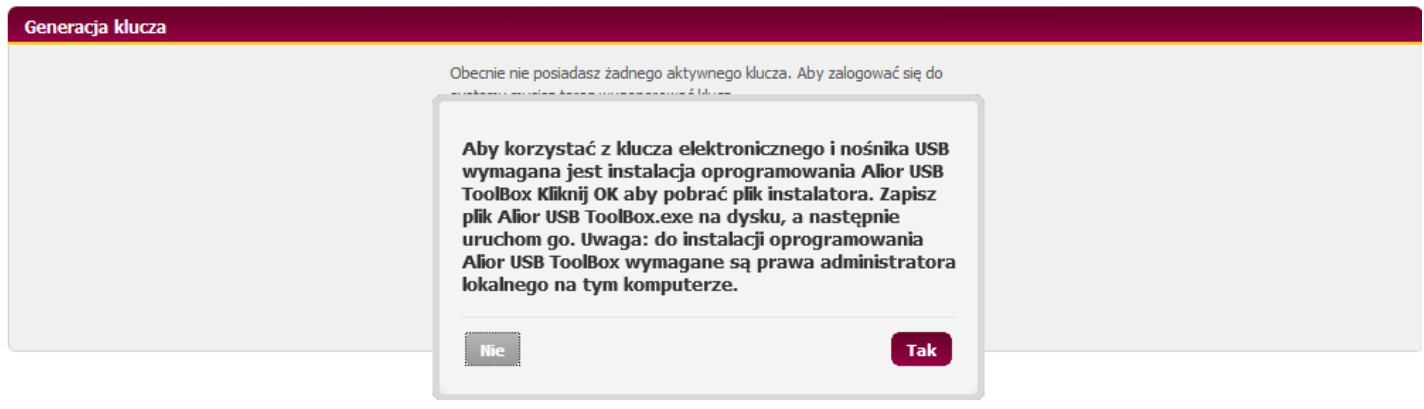

Wybierz opcję zapisania pliku na dysku komputera, klikając "Zapisz":

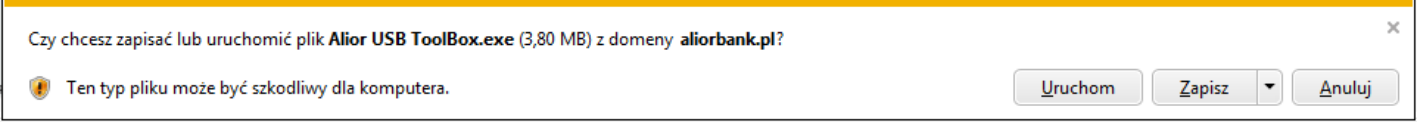

a następnie uruchom pobrany plik (okno przeglądarki z przyciskiem "Generuj klucz" pozostaw otwarte). **Uwaga: Instalacja wymaga posiadania uprawnień administratora na danym komputerze.** 

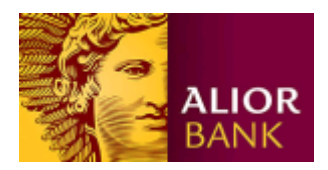

Po uruchomieniu instalatora, postępuj zgodnie ze wskazówkami wyświetlanymi na ekranie, posługując się przyciskiem "Dalej":

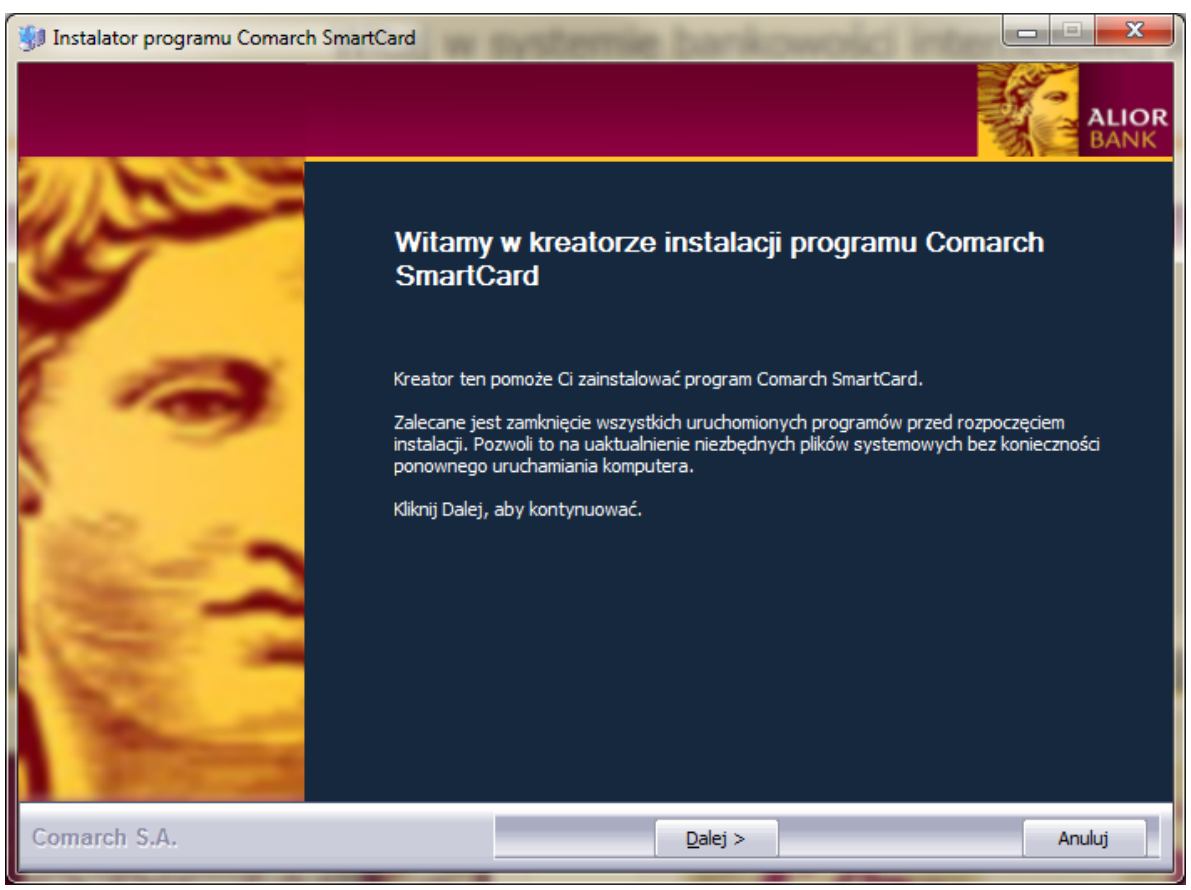

Zapoznaj się z warunkami umowy licencyjnej i zaakceptuj jej warunki, zaznaczając pole wyboru "Akceptuję warunki umowy licencyjnej", a następnie kliknij przycisk "Dalej":

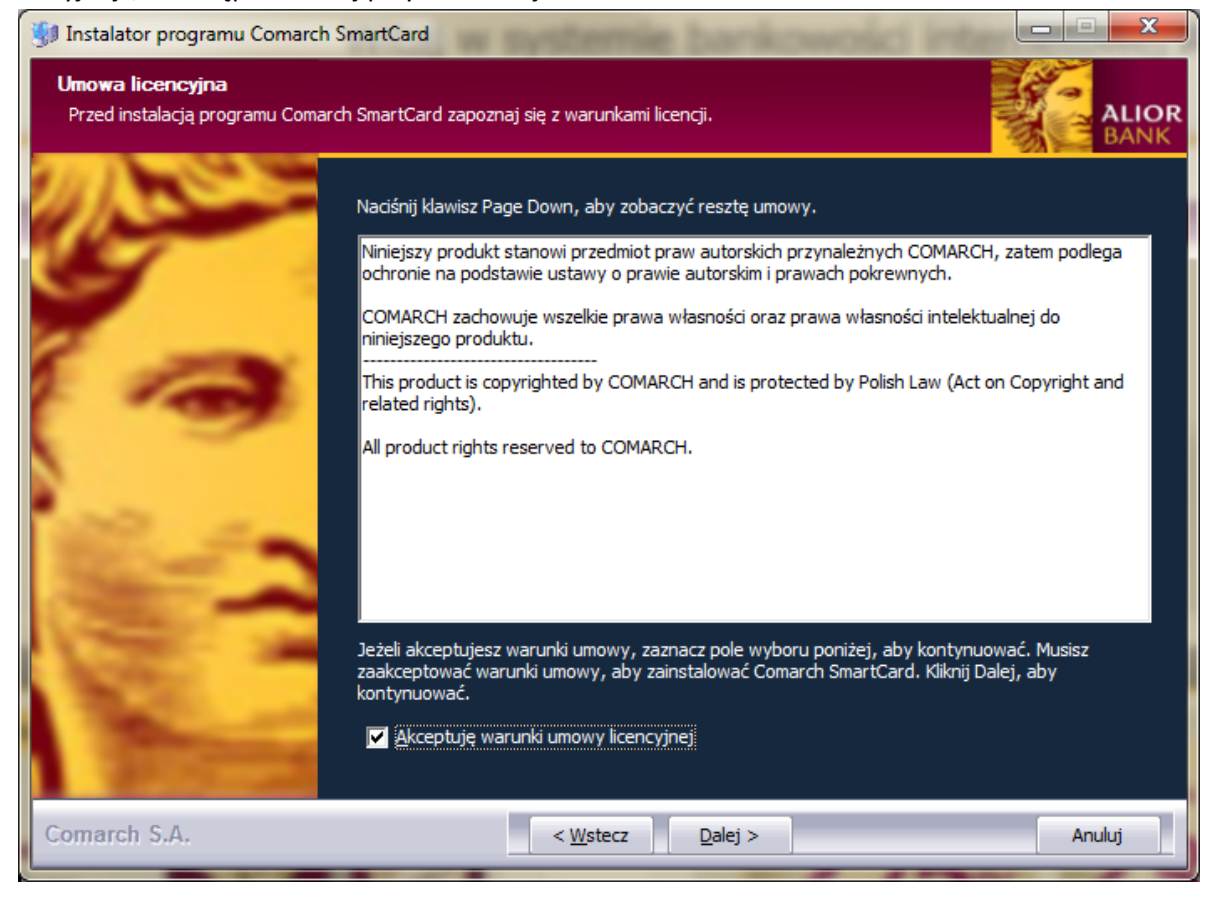

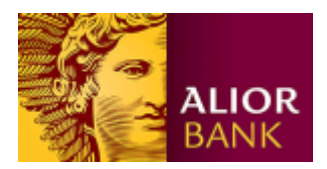

Instalator zaproponuje teraz instalacje sterowników do nośników USB, kliknij "Dalej"

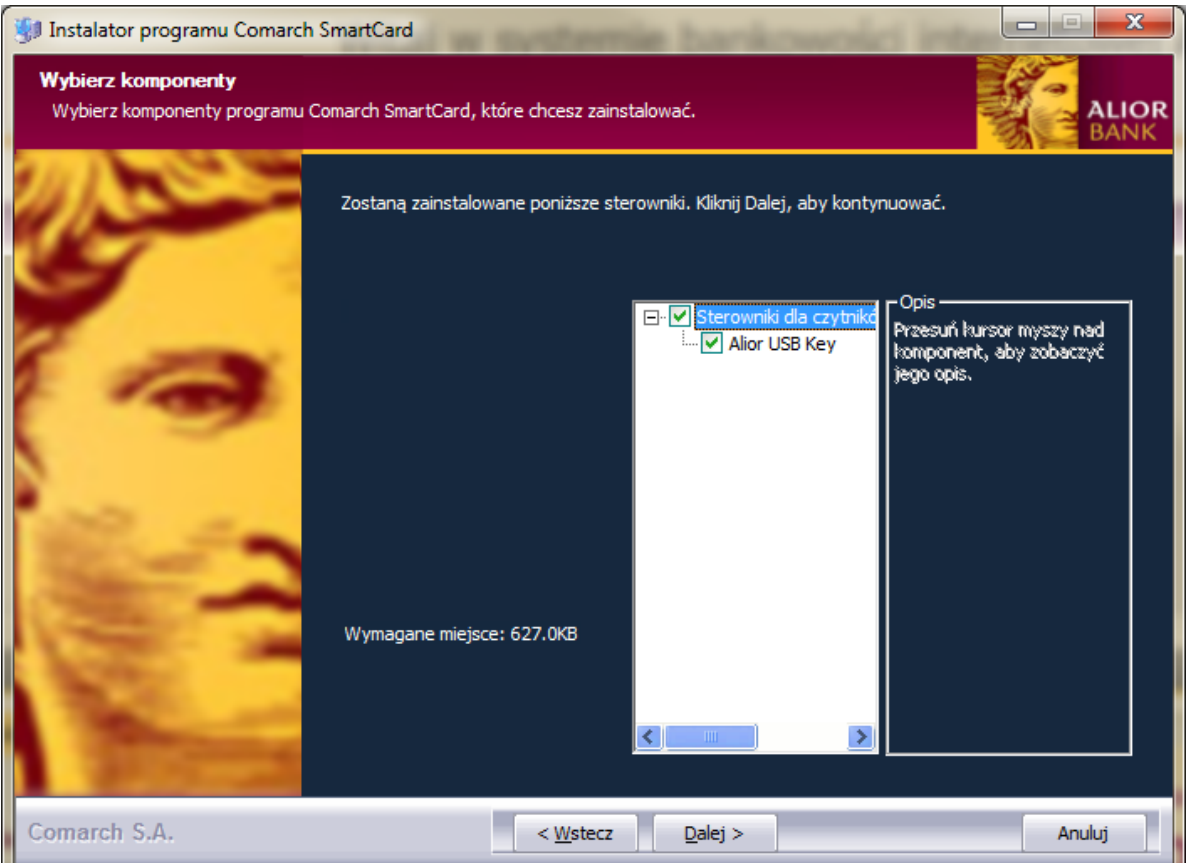

W kolejnym kroku instalator poprosi o wybranie foldera w menu Start, w którym umieszczony zostanie skrót uruchamiający aplikacje. Wskaż folder i kliknij "Zainstaluj":  $\overline{a}$ 

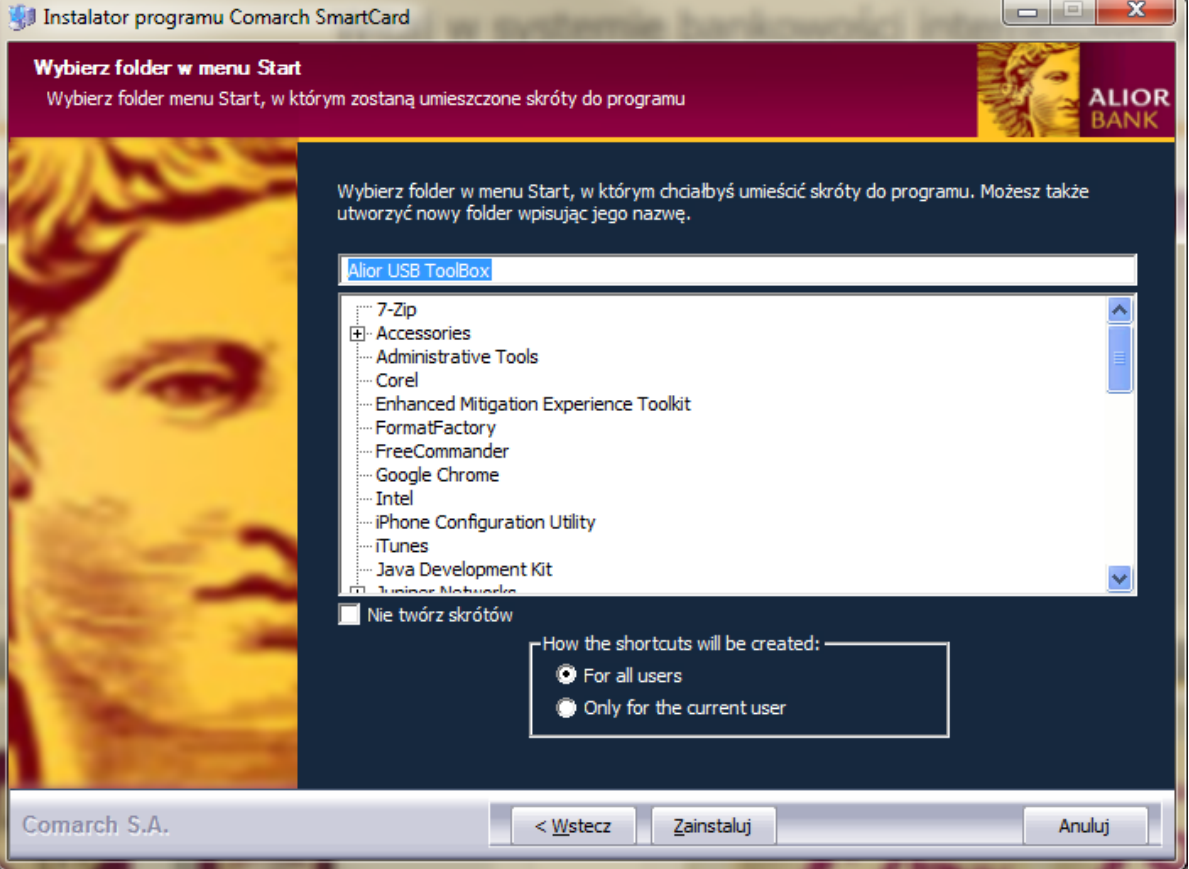

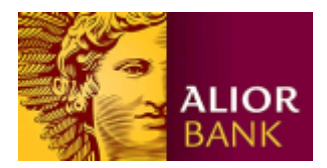

Gdy kreator poinformuje o zakończeniu instalacji, kliknij "Dalej":

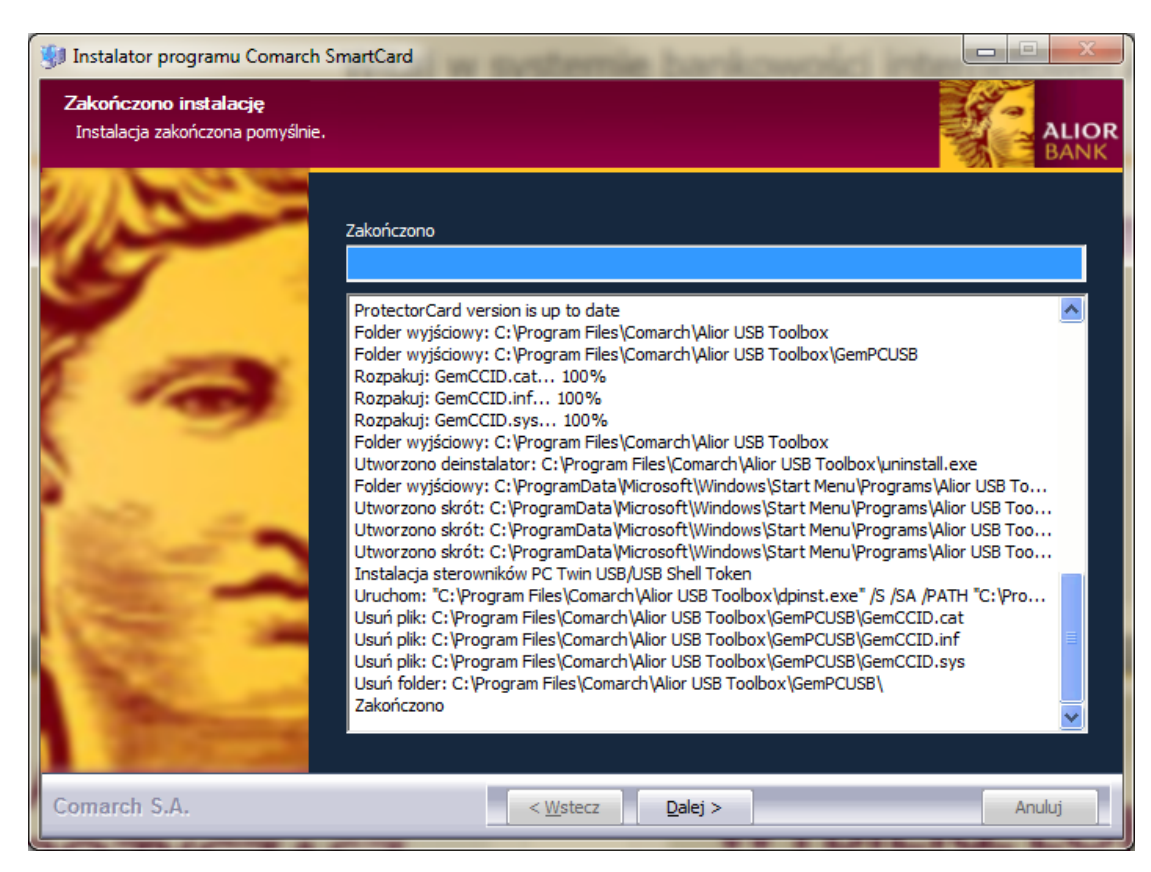

Instalacja dobiegła końca.

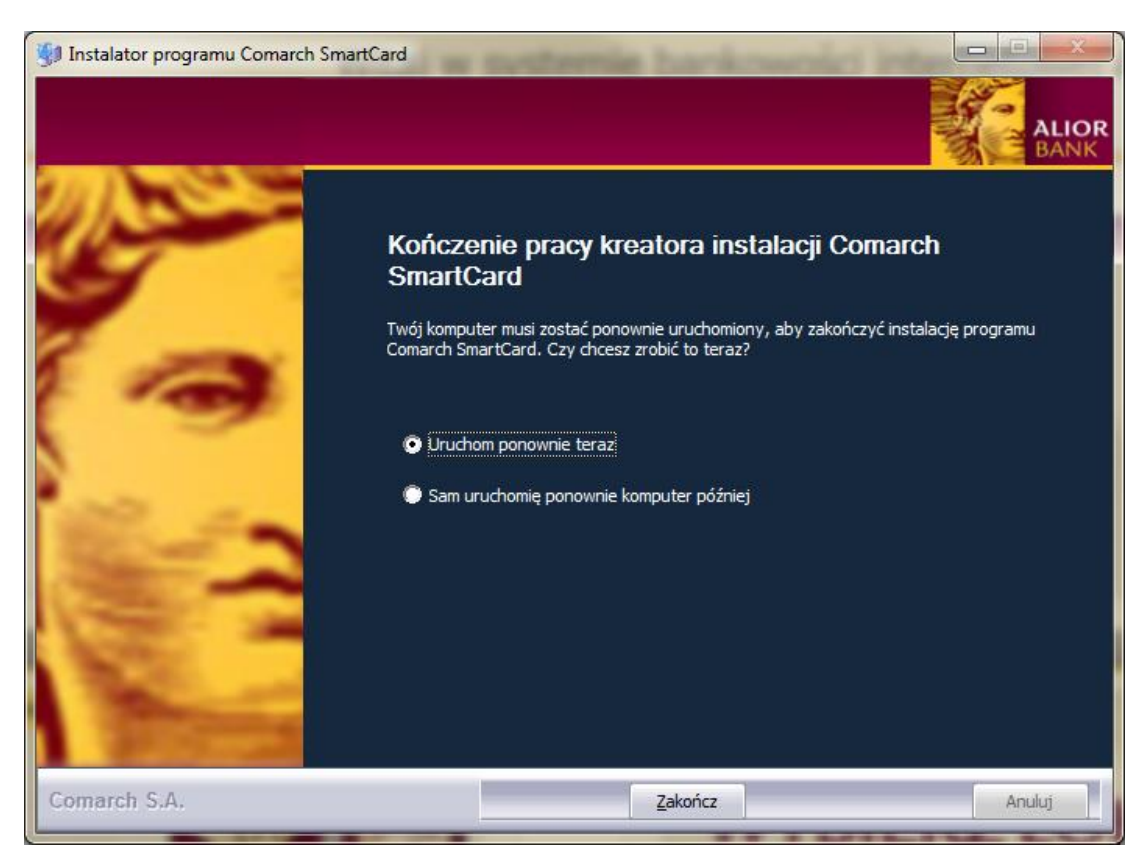

Zaznacz opcję "Uruchom ponownie teraz" i kliknij "Zakończ".

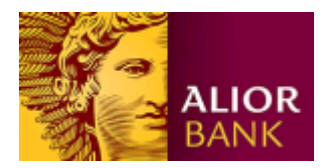

## **3. Inicjalizacja karty lub nośnika USB i wygenerowanie klucza**

Po zainstalowaniu oprogramowania Alior USB ToolBox powróć do przeglądarki z oknem do generowania klucza. Podłącz teraz nośnik USB do komputera, a następnie kliknij przycisk "Generuj klucz".

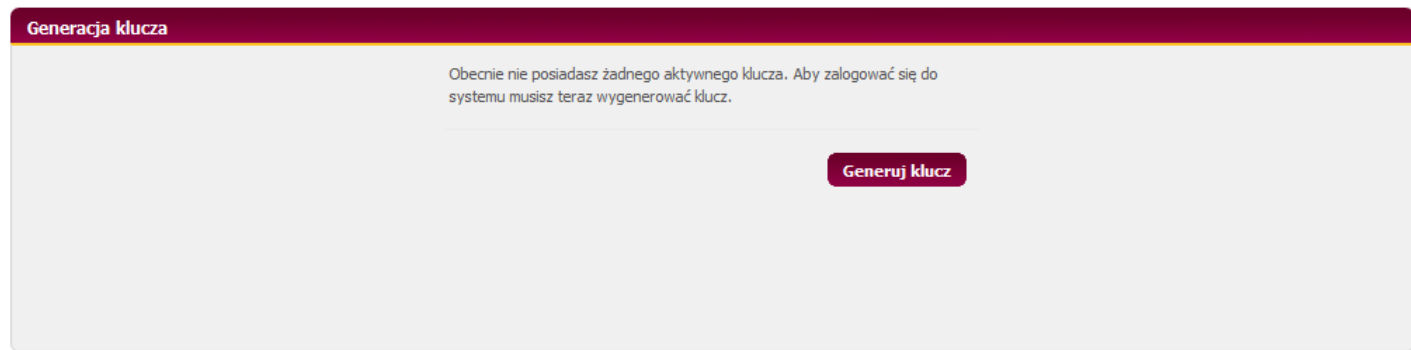

Wyświetlony zostanie ekran z prośbą o nadanie kluczowi nazwy, następnie kliknij przycisk "Generuj".

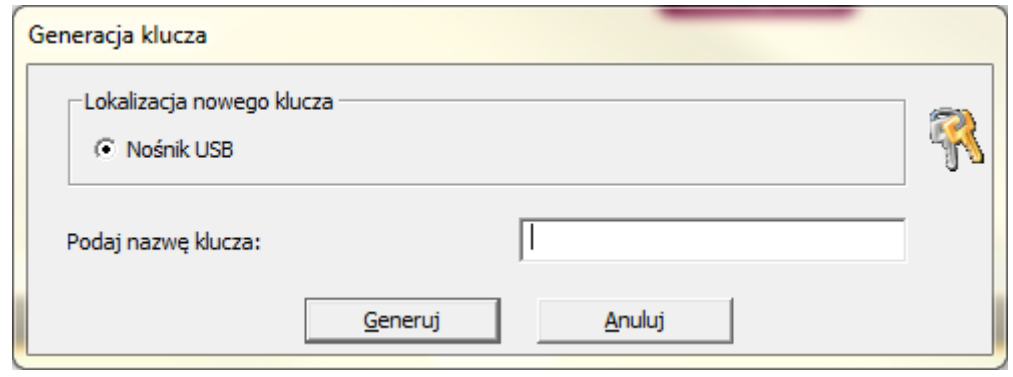

Jeżeli nośnik USB jest używany po raz pierwszy, wymagane jest jego zainicjalizowanie, tzn. zdefiniowanie kodu PIN, który będzie go zabezpieczał. Kod PIN może się składać z od 4. do 16. znaków i zawierać zarówno litery jak i cyfry, system rozróżnia małe i wielkie znaki. Po wprowadzeniu kodu PIN, który będzie zabezpieczał nośnik USB, kliknij "OK":

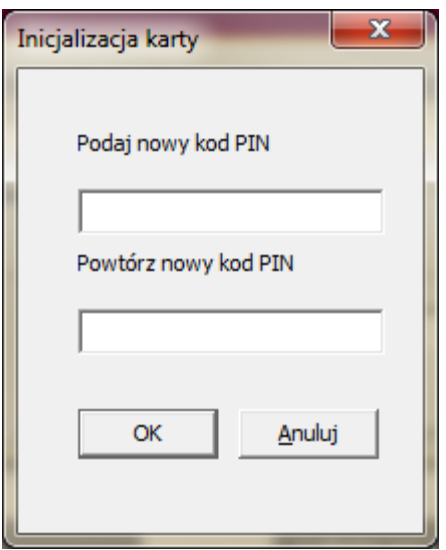

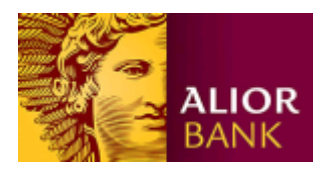

Następnie wyświetlone zostanie okienko z prośbą o podanie kodu PIN - wpisz kod, który zdefiniowałeś chwilę wcześniej. Zatwierdź przyciskiem "OK".

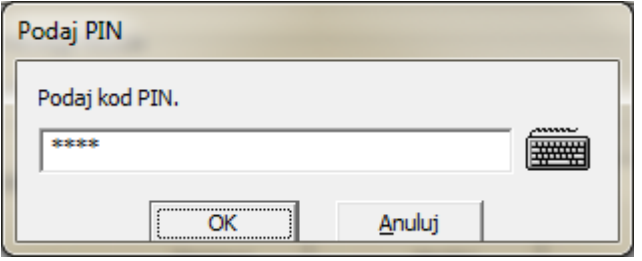

Zaczekaj aż system wygeneruje klucz i zapisze go w mikroprocesorze nośnika USB.

Uwaga: jeżeli nośnik USB zostanie zablokowany po 3-krotnym z rzędu podaniu nieprawidłowego kodu PIN, możesz nadal z niego korzystać - wystarczy ponowna inicjalizacja w aplikacji Alior ToolBox. Podczas inicjalizacji, zostanie usunięty zapisany klucz, co wiąże się z koniecznością ponownej generacji klucza.

## **4. Logowanie kluczem**

**Uwaga: jeśli Klient korzysta z bankowości internetowej również jako osoba indywidualna, po zmianie sposobu logowania na klucz elektroniczny podczas pierwszego logowania system internetowy poprosi o zdefiniowanie nowego hasła maskowanego.** 

Podłącz nośnik USB z zapisanym kluczem do komputera. Uruchom przeglądarkę, przejdź na stronę logowania <https://aliorbank.pl/hades/do/Login>, wpisz swój Identyfikator (numer klienta CIF) i kliknij "Dalej".

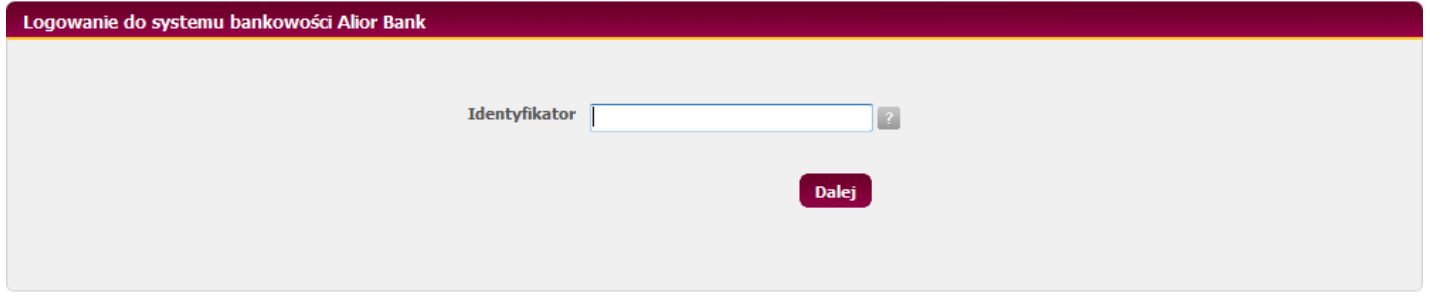

Jeśli korzystasz z bankowości internetowej jako klient indywidualny oraz klient firmowy, zostaniesz poproszony o wybór kontekstu, do którego chcesz się zalogować (hasło maskowane dla kontekstu indywidualnego lub klucz dla firmowego). Wybierz logowanie za pomocą klucza i kliknij "Zaloguj się"

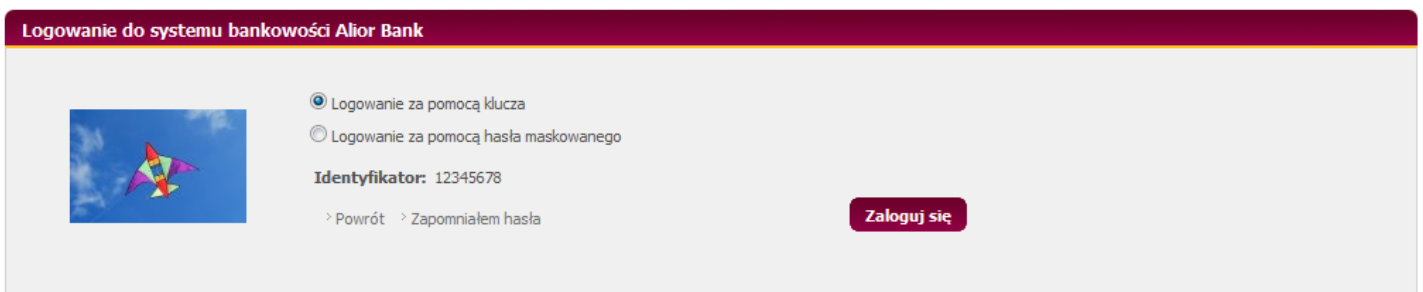

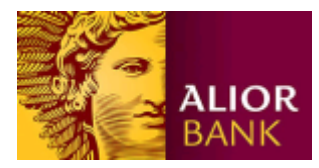

#### a następnie "Podpisz"

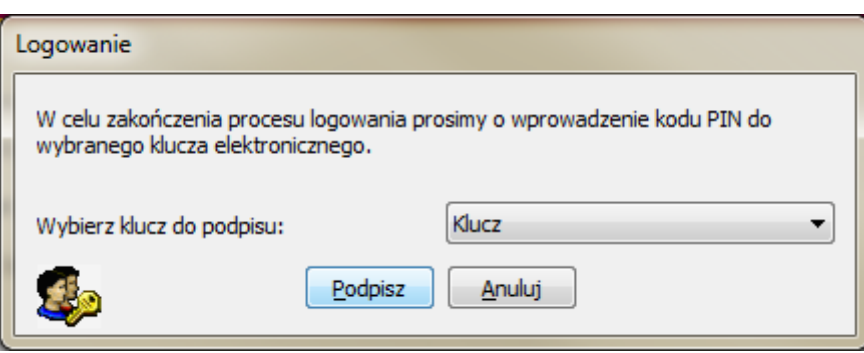

W kolejnym kroku podaj PIN do klucza i kliknij "OK".

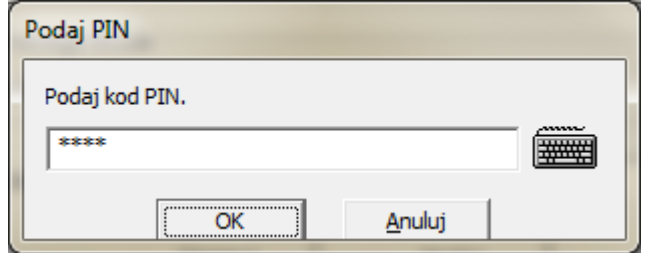

### **5. Autoryzacja transakcji kluczem**

Podłącz nośnik USB z zapisanym kluczem do komputera. Przygotuj dyspozycje, gdy pojawi się okno autoryzacji, podaj PIN do klucza i kliknij "Podpisz".

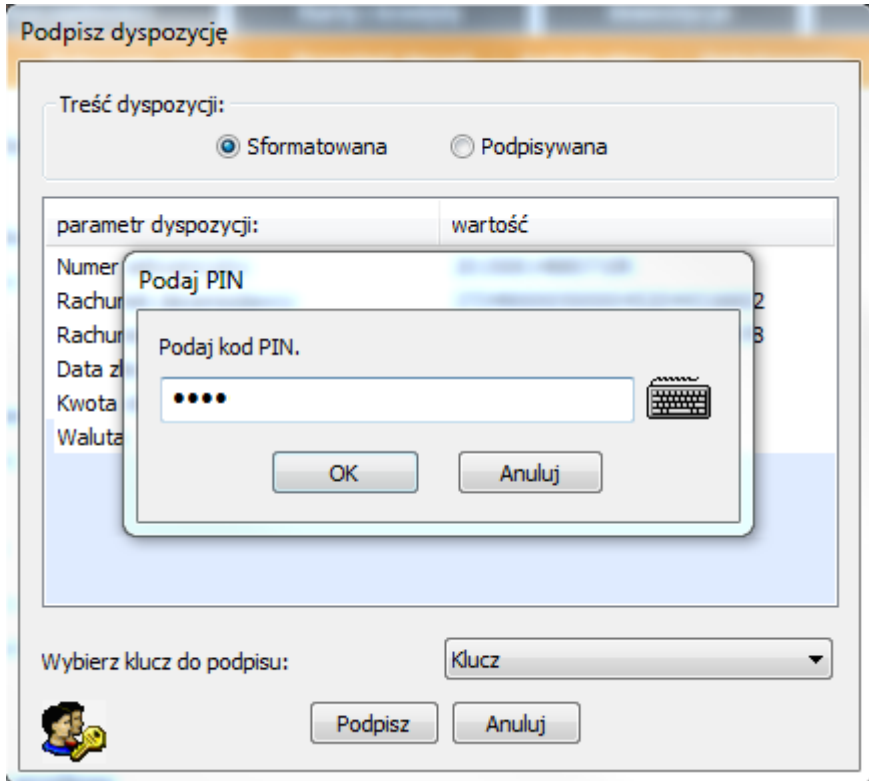

**Pamiętaj, nigdy nie pozostawiaj wpiętego nośnika USB w komputerze po zakończonej pracy z Systemem Bankowości Elektronicznej. Wpinaj go tylko na czas podpisywania zleceń.**